# Invoicing Manual

### Set yourself up to invoice your customers

- 1 Select invoice from Main Menu
- 2 Select entity
- 3 Set up your customers by selecting Customers at top of screen
- 4 Complete customer details and save

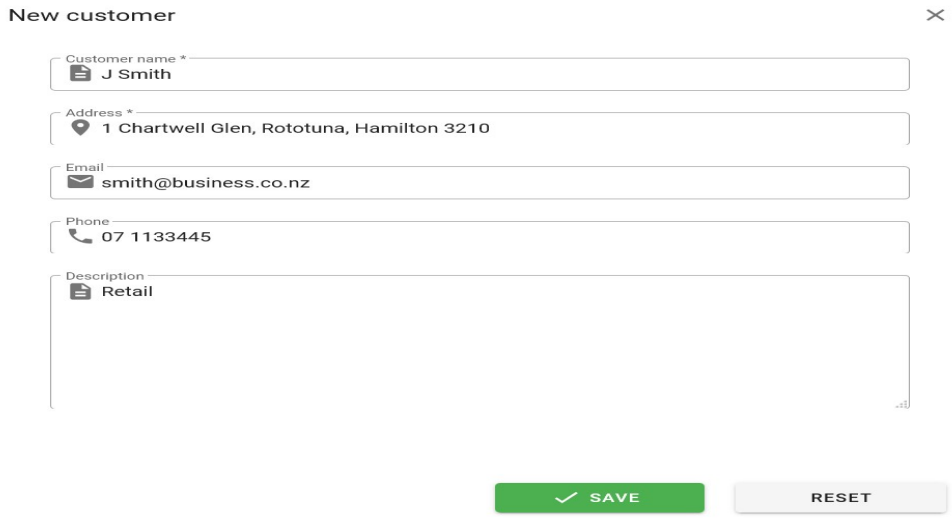

- 5 Set up you invoice items by selecting Products & Services at top of screen
- 6 Complete product details and save

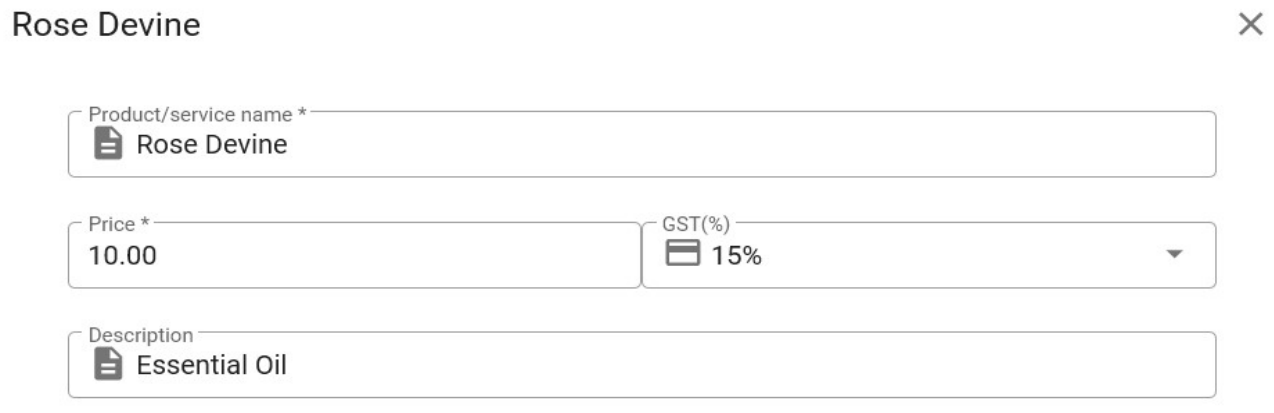

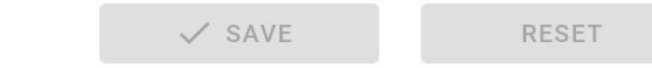

#### Now you are ready to generate an invoice

#### 7 Select Add Invoice button

You can add unique comments to an invoice in addition to the permanent notes already saved

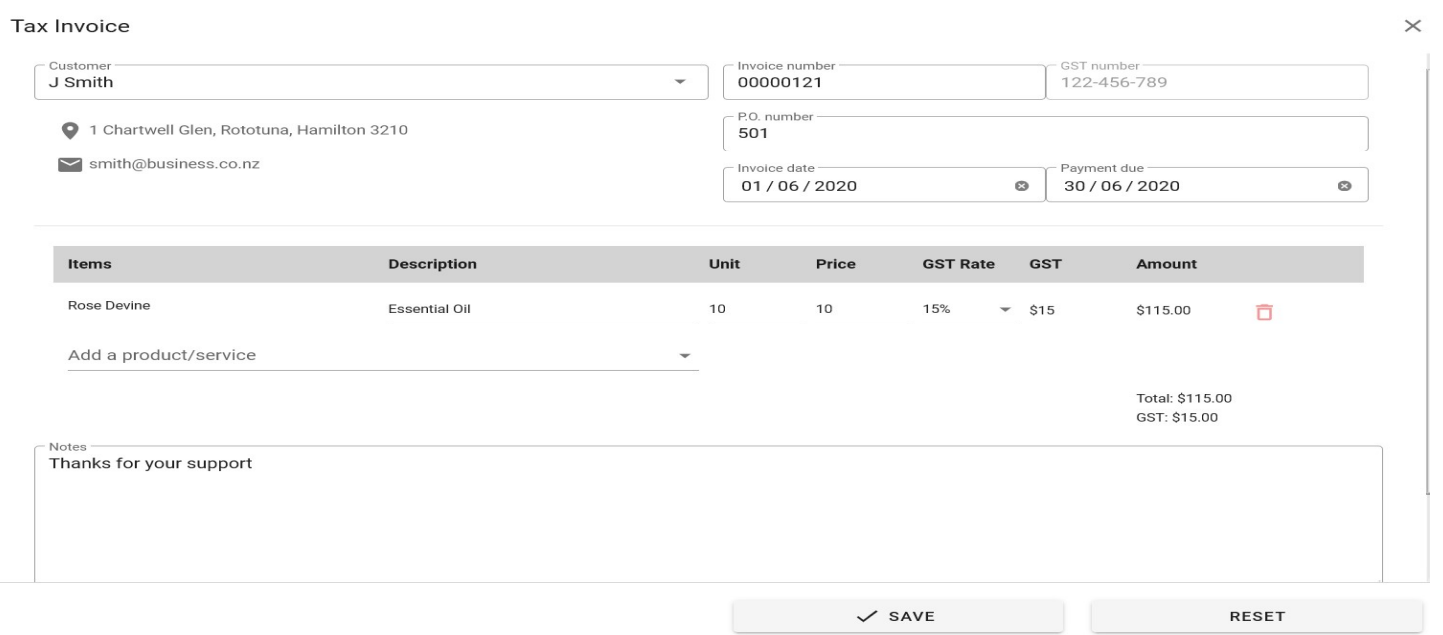

Once an invoice is saved it appears on the list of open invoices on the Invoices home page

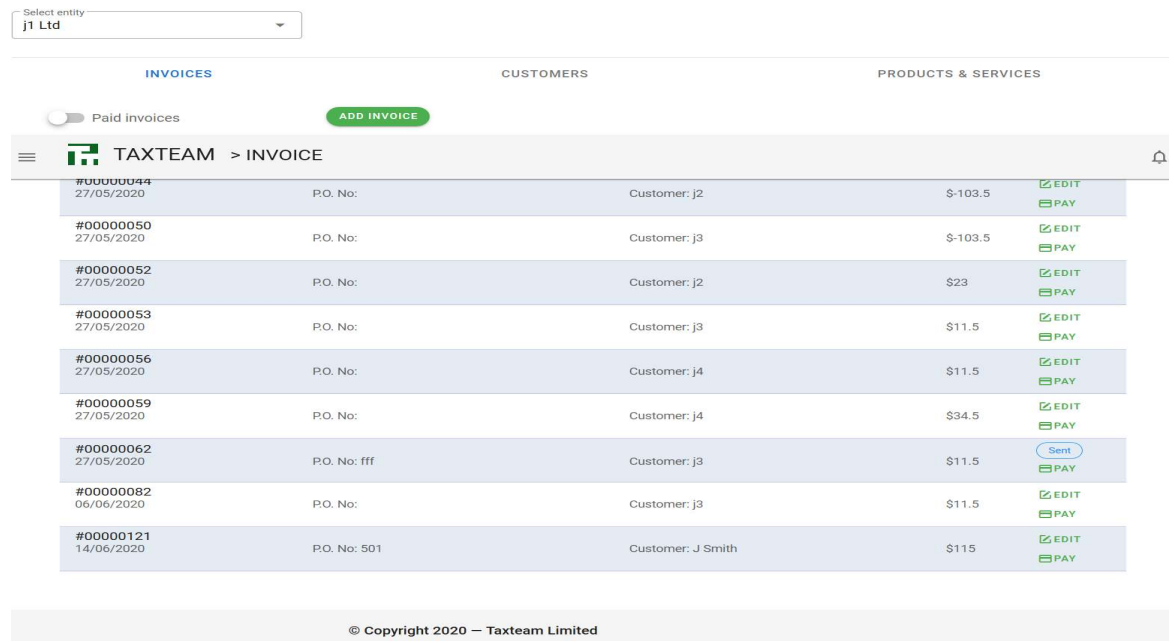

- 8 Select the invoice to email it directly to your customer or download it Once it has been sent the Edit status on the right changes to Sent
- 9 When payment received select Pay button on right Once payment recorded the invoice will drop off open invoice list

## 10 To view paid invoices select Paid Invoice Toggle

This will show list of paid invoices.

To view the payment history of an invoice simply open the invoice

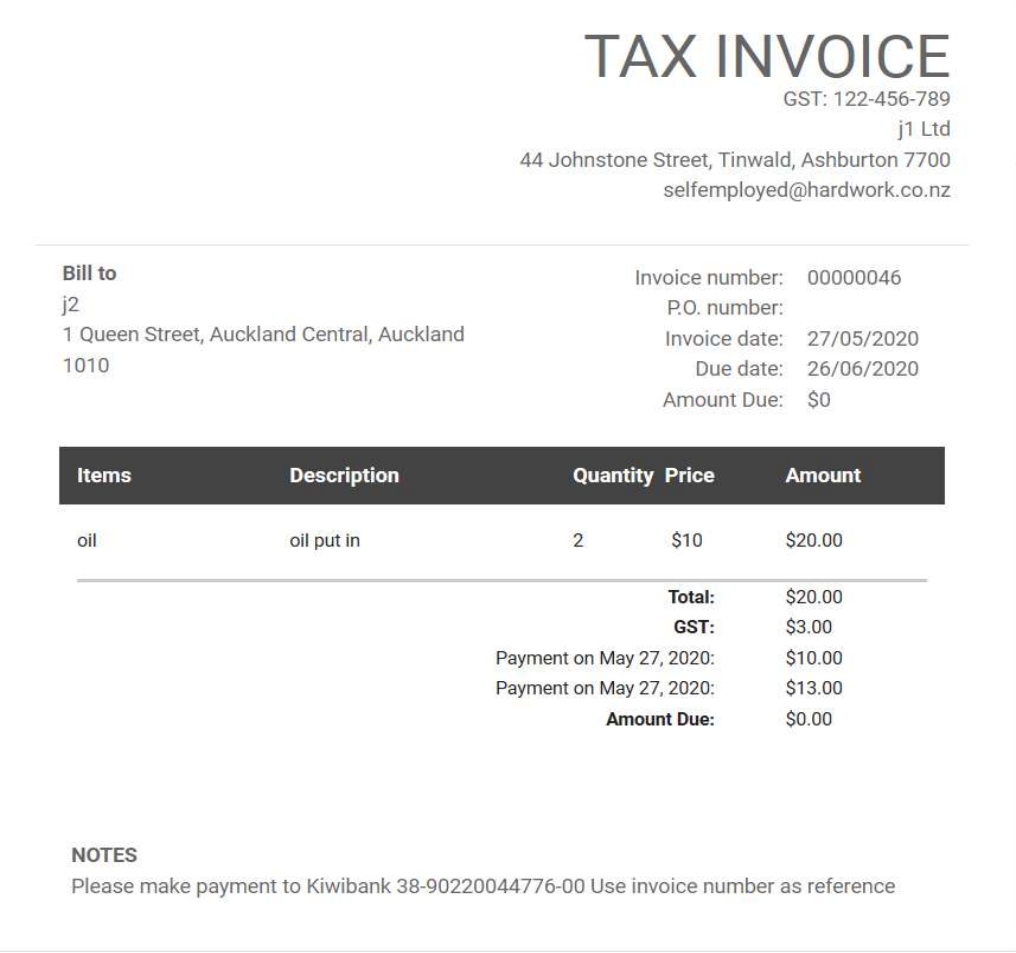